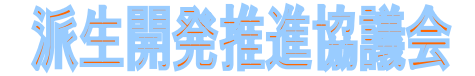

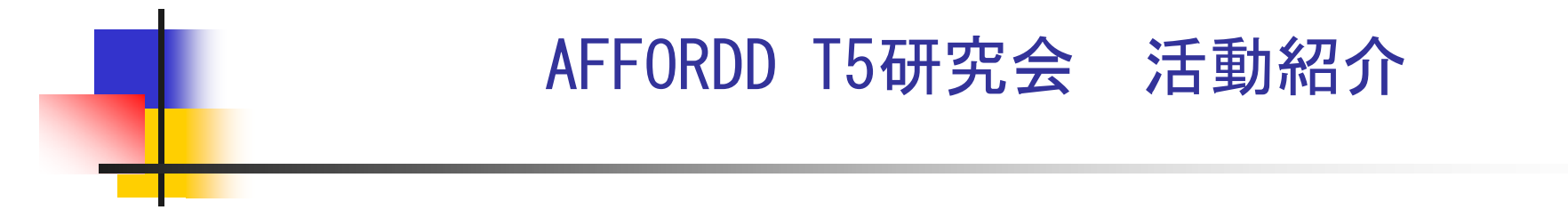

#### 影響箇所の気付き(第05研究会) 中間成果物のご紹介

2012年 7月 24日 派生開発推進協議会 URL=www.xddp.jp

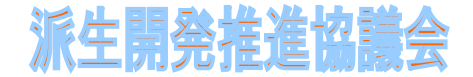

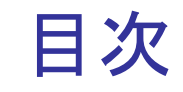

## 1. これまでの打合せ内容

- 2. 現状の中間成果物
	- 2.1 階層化TM
	- 2.2 影響箇所候補TM

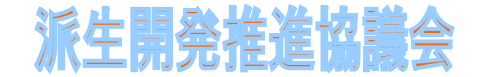

# 1. これまでの打ち合わせ内容(1)

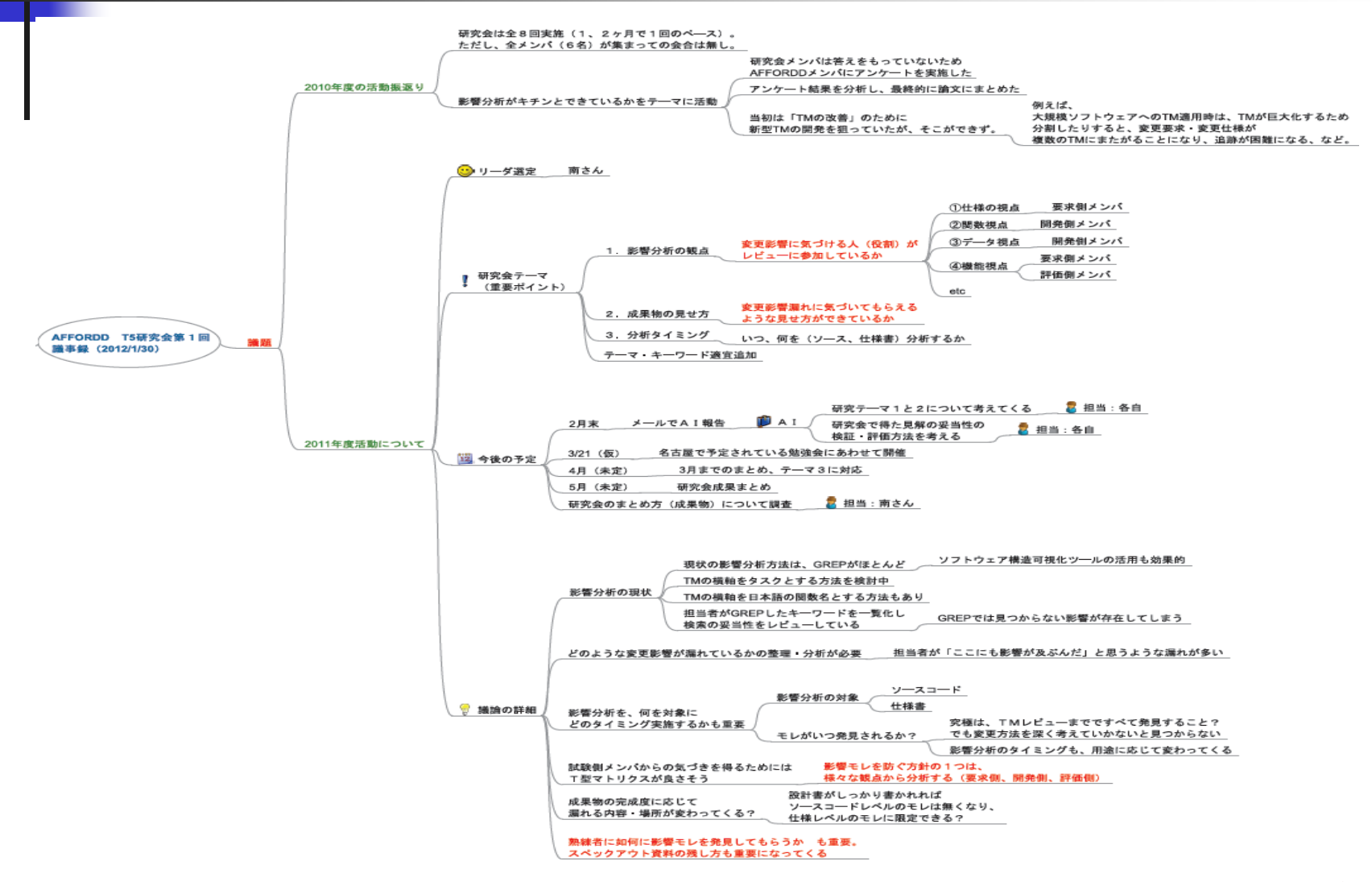

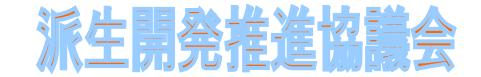

# 1. これまでの打ち合わせ内容 (2)

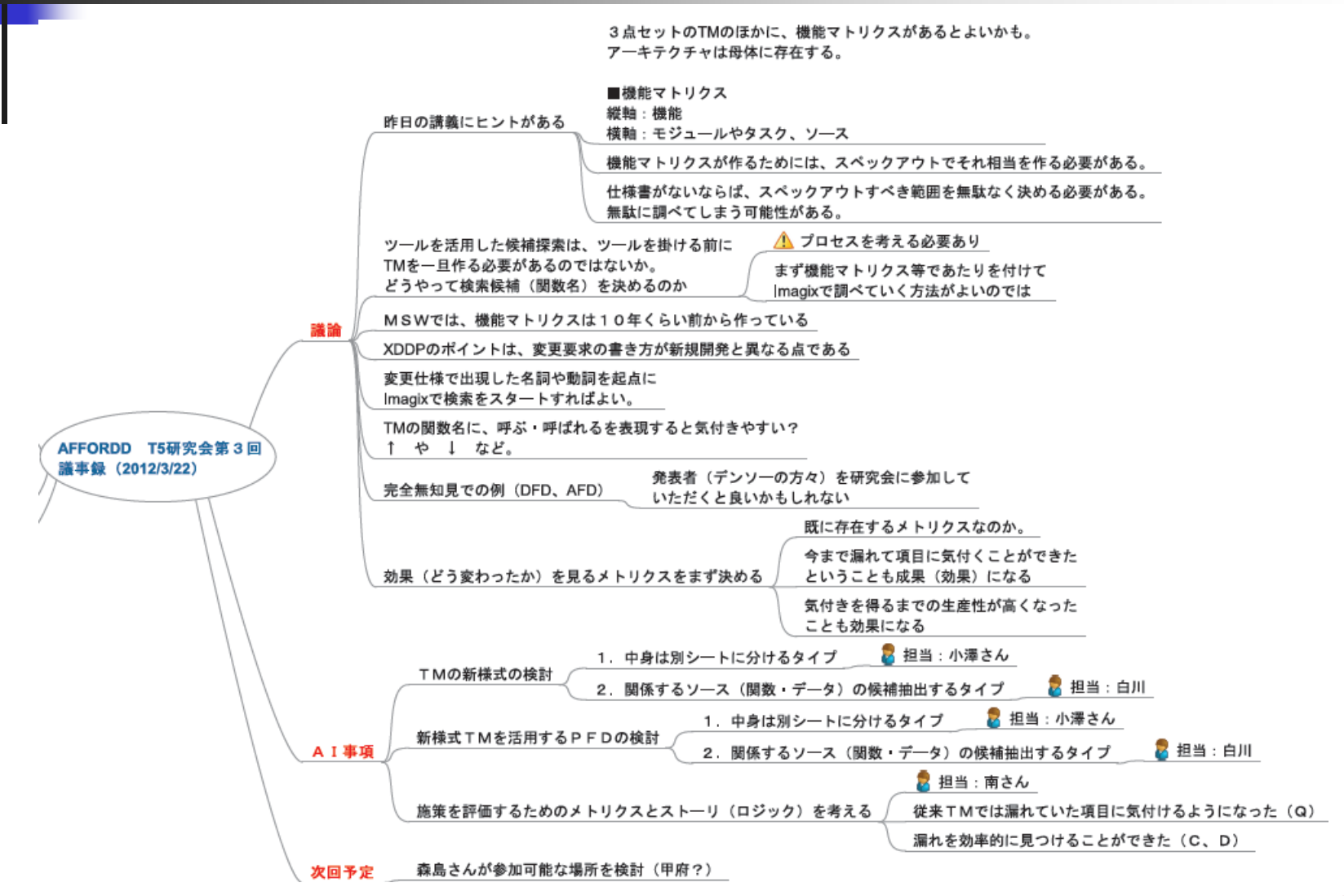

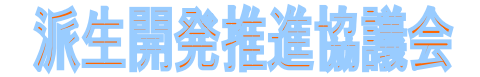

## 2. 現状の中間成果物

現状の中間成果物に関して紹介します。

2.1 階層化TM

TMの表現形式の変更による気付きの誘発に関する提案

2.2 影響箇所候補TM

TMでの影響箇所を探る際の方法に対する提案

本研究会では、XDDP手法での影響箇所への気付きに 関して審議をしてきました。 審議の中には、分析の観点、成果物の見せ方、 分析のタイミングなど重要なポイントがあると 考えています。

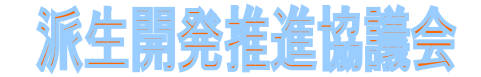

## 2.1.1.階層化TM 狙い(背景)

#### TMの見せ方(課題) 大規模化するソフトウェアでは、TMの列が非常に 大きなものとなり、TM自体見難くなっていた。

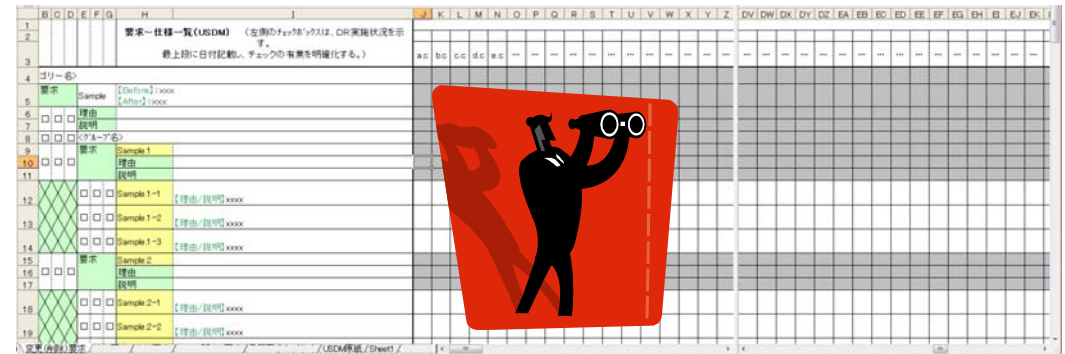

### 大規模なものほど、有る程度の固まりでの構造化も進 んでいるはず。→これを利用し階層化できないか?

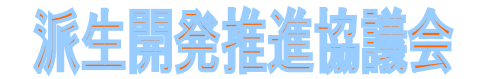

# 2.1.2.階層化TMの概略説明(全体)

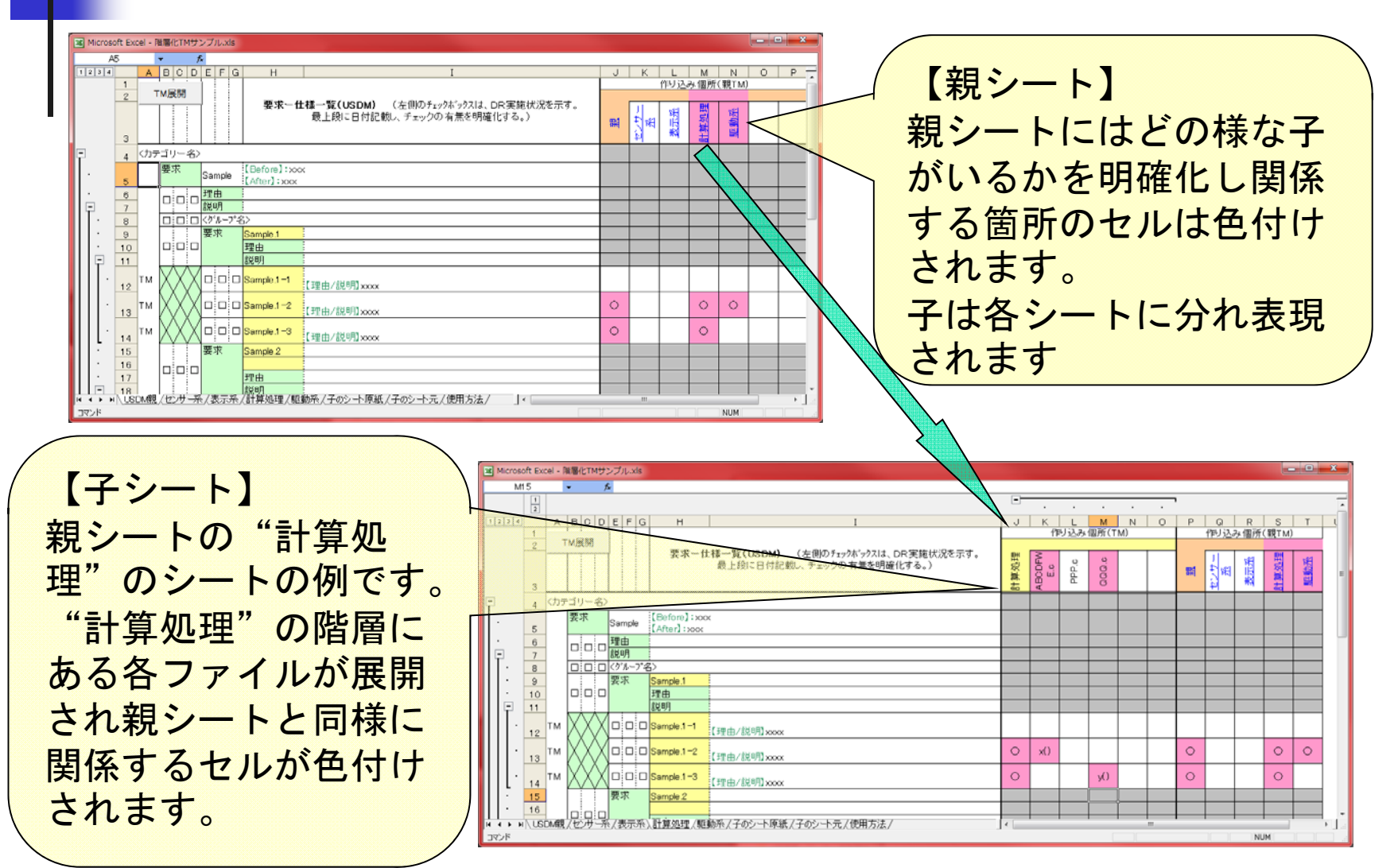

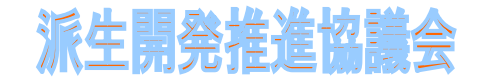

# 2.1.2.階層化TMの概略説明(親シート)

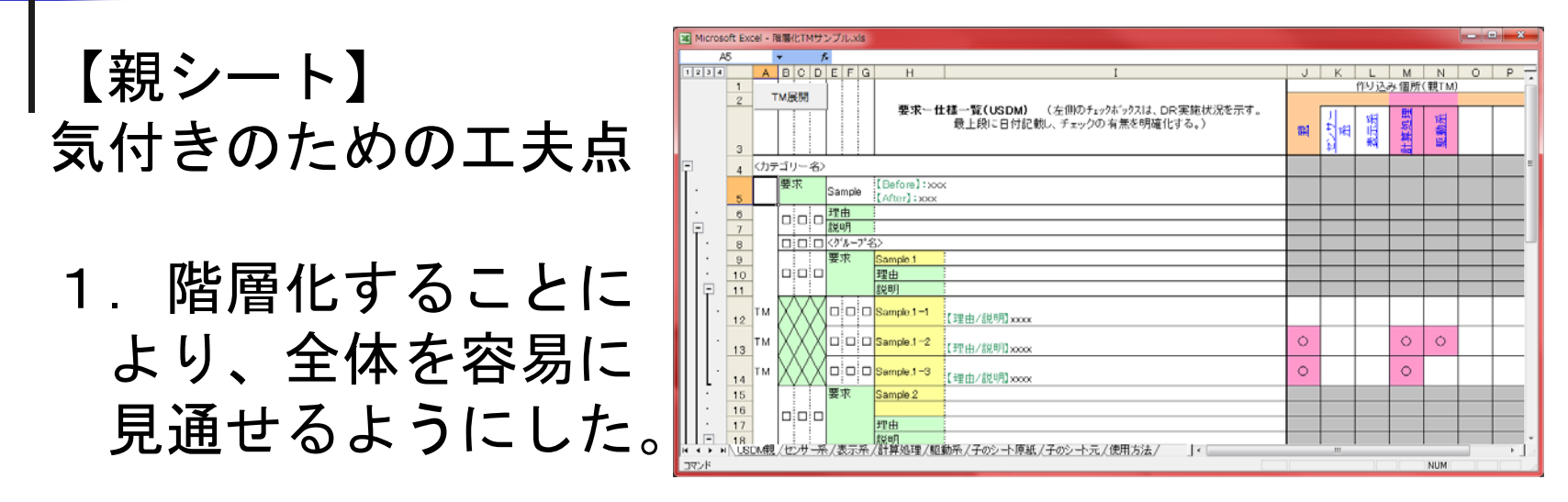

- 2.子階層と、親階層はリンクしており、子階層を修正 するのみで、親階層に反映されるようにした。
- 3.セルの条件付書式を利用し、関係ある箇所を見易く 色を変えた。
- 4. 子シートに容易に移ることができるようにハイパー リンクを行い、操作勝手を向上させた。

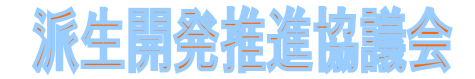

# 2.1.2.階層化TMの概略説明(子シート)

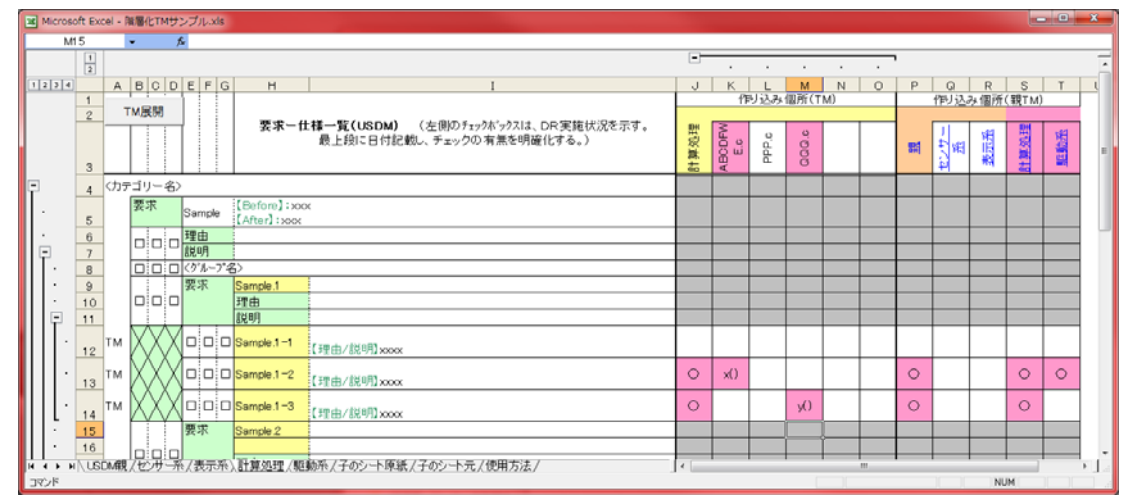

### 【子シート】気付きのための工夫点 1.子シートにも、親階層と同じ表示を追加し、 子シートの各ファイルと階層化された親シートの どの階層が関係するかがわかるようにした。 2. 親シート同様に、セルの条件付書式を利用し、関係 ある箇所を見易く色を変えた。

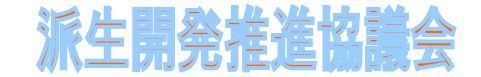

### 2. 1. 2. 階層化TMの概略説明 (作成の手順)

- 1.USDM親シートに、USDMを作成します。
- 2. 以下のようなフォルダーにて階層化された ソースファイルの階層構造を構築します。

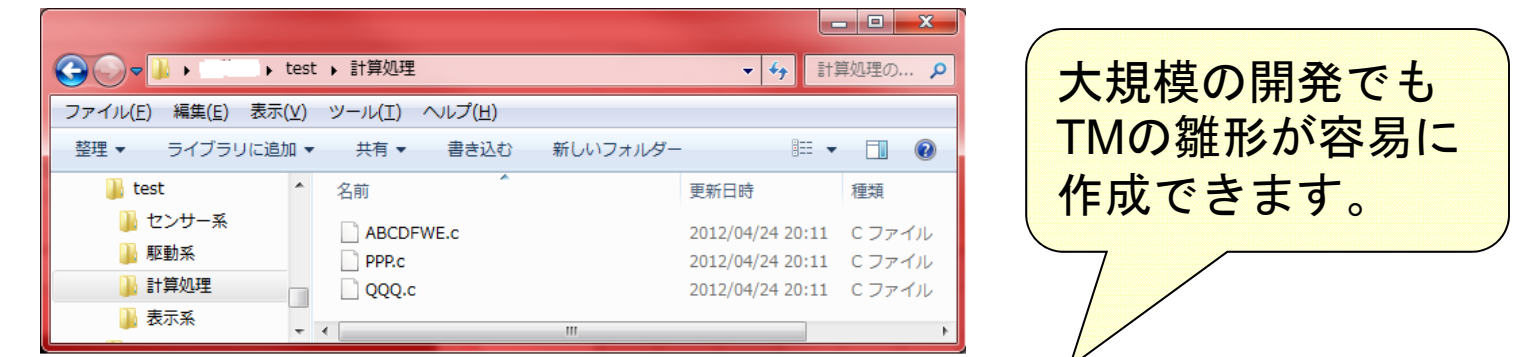

3.親シートに有る"TM展開"釦をクリックし、 <2>で作成したフォルダーを指定します。 以上で、階層化されたTMの雛形が作成されます。 4.子シートの関連する改造箇所に情報を書き込む ことにより階層化TMが完成します。

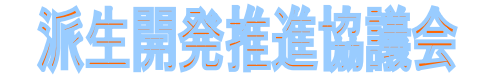

## 2.2.1.影響箇所候補TM 狙い

#### 影響箇所の候補抽出による影響範囲分析の 効率化と精度向上 (影響箇所分析ツールの結果を影響箇所探索に 活用できないか)

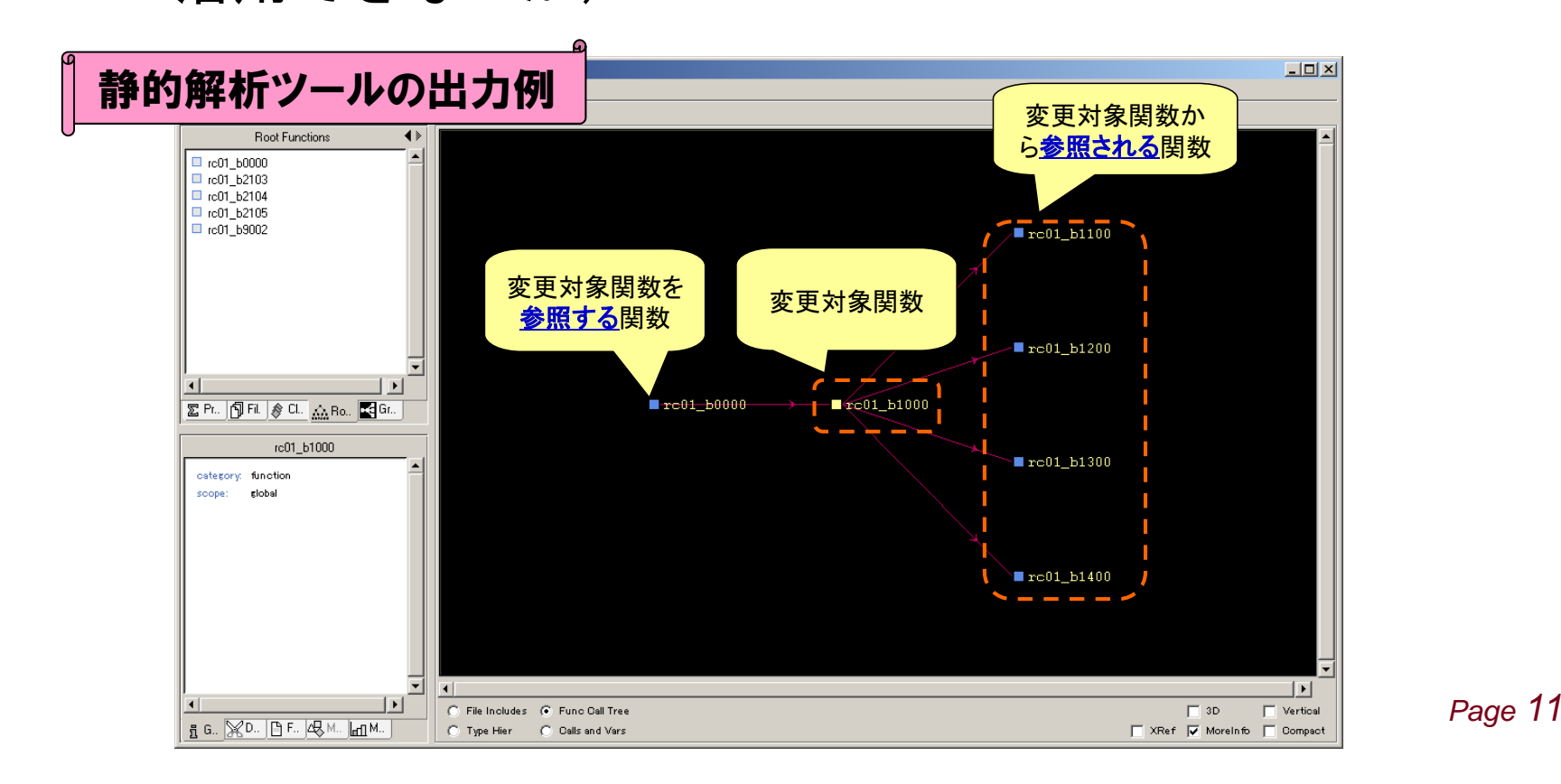

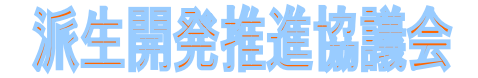

### 2.2.2.影響箇所候補TMの概略(PFD)

影響箇所候補TM(影響箇所の候補)をインプットに TM(実際の影響範囲)を特定

⇒候補が絞られているため影響範囲分析の効率化が可能

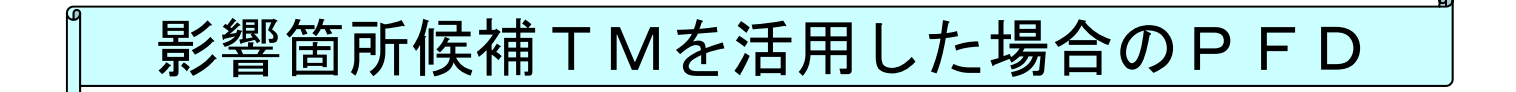

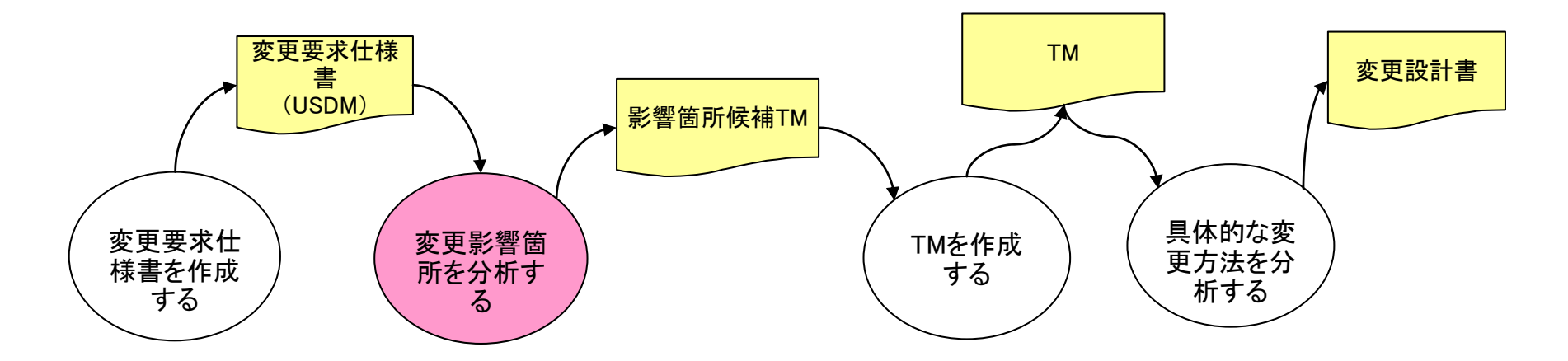

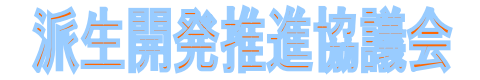

## 2.2.2.影響箇所候補TMの概略(作成手順)

- 1.USDMの名詞や動詞から、影響箇所解析ツールで 指摘する変数や関数を抽出する
- 2.影響箇所解析ツールで影響箇所として出力された ファイル名に〇付けをする

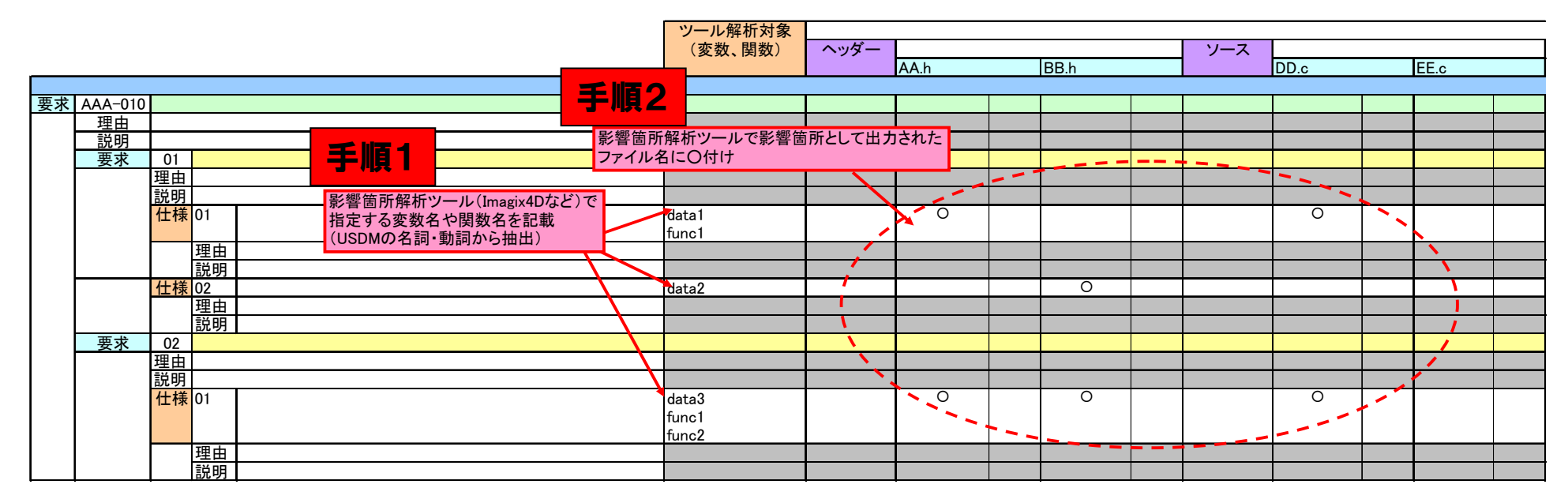

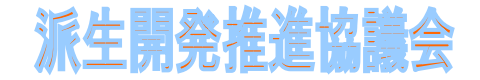

## 2.2.2.影響箇所候補TMの概略(作成手順)

### 3. 手順2で〇が付かないファイルが非表示になる ⇒表示されるファイルが「影響箇所の候補」

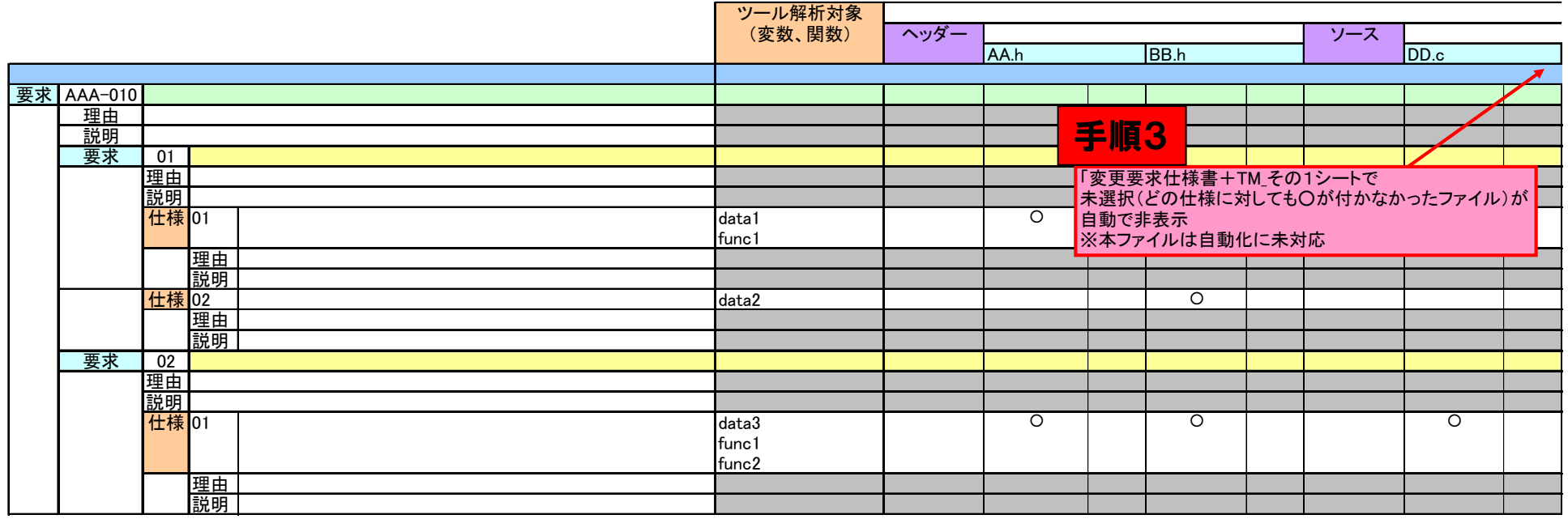

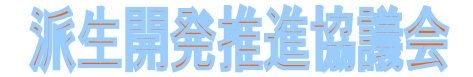

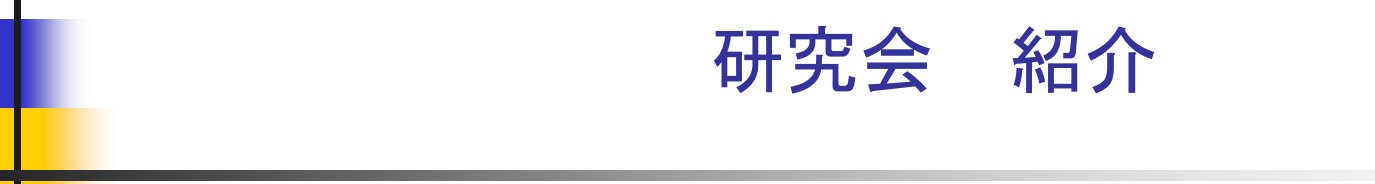

#### 影響箇所の気付き(第05研究会) 中間成果物のご紹介

おわり

派生開発推進協議会

URL=www.xddp.jp